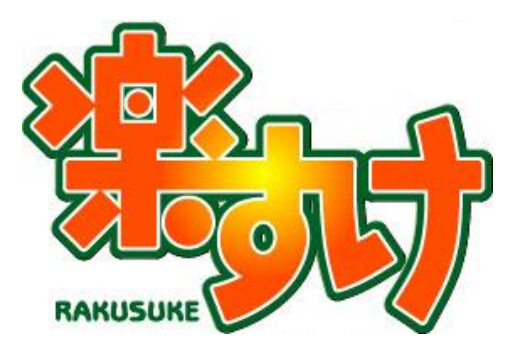

# 『楽すけ』特定事業所集中減算計算ツール

# 操作マニュアル

(居宅介護支援事業者専用)

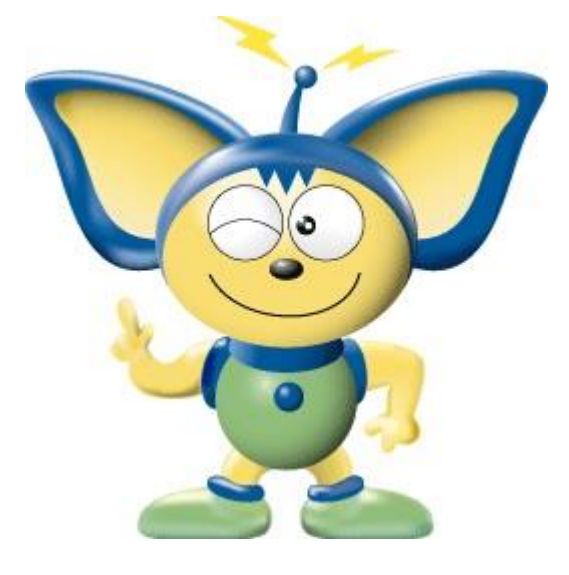

第1版

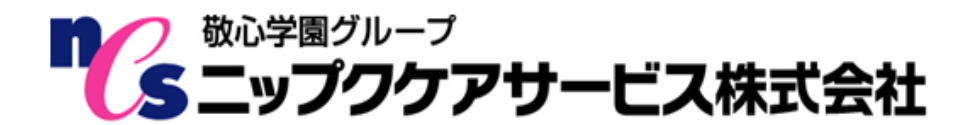

## はじめに

このたびは『楽すけ』特定事業所集中減算計算ツール(以下、集中減算ツール)をお買い上げいただ き、誠にありがとうございます。本ツールは、月間ケアプランに割り当てられているサービス事業所の 件数を集計して、その割合等を計算して出力するものです。

### \*\*\*集中減算ツールをお使いになる際のご注意\*\*\*

- \* このツールは『居宅支援事業者版 楽すけ』専用ツールです。また、クライアント版ではご使用 になれませんので、必ず親機(サーバー版)でご使用ください。
- \* 集計の対象となる月間ケアプランは、月間ケアプラン画面の【確認済】の項目にチェックが 入っているプランに限ります。

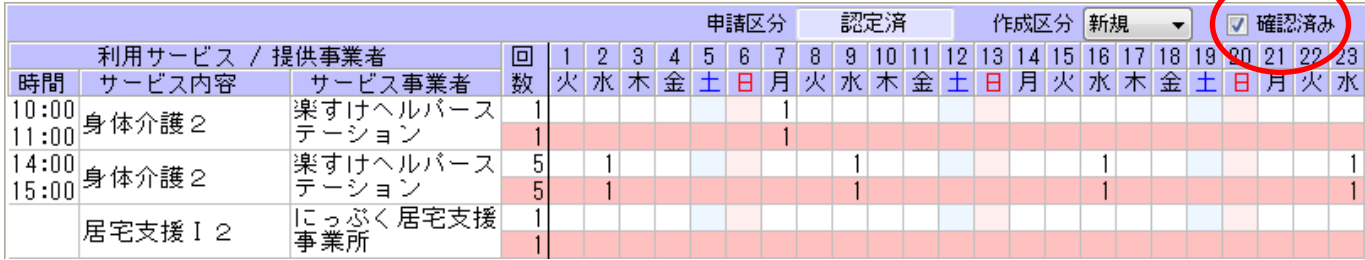

- \* 介護度が「自立」または「申請中」の利用者の月間ケアプランにつきましては、集計の対象からは 除外されます。
- \* 予防サービスにつきましては、「チェックシート(参考様式)」の集計からは除外されますが、「被保 険者別事業者明細」「被保険者別事業者数一覧」「サービス別居宅サービス計画数一覧」では予防サ ービスとして集計されます。

## 必要なシステム構成

『集中減算ツール』の動作環境は、『楽すけ』の動作環境に準じます。

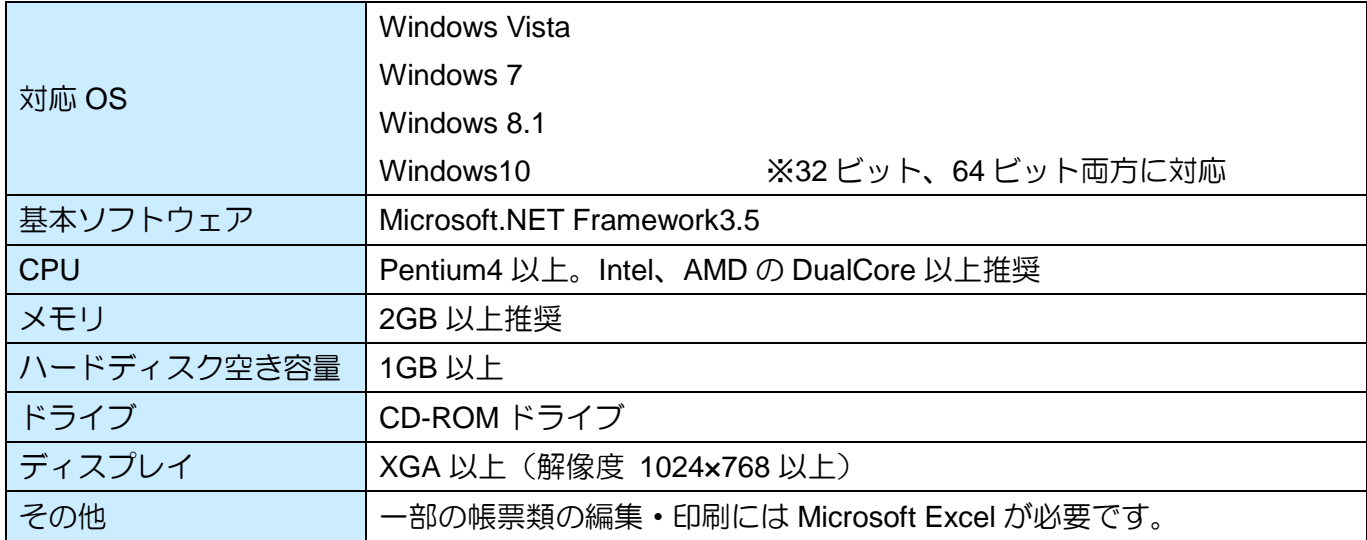

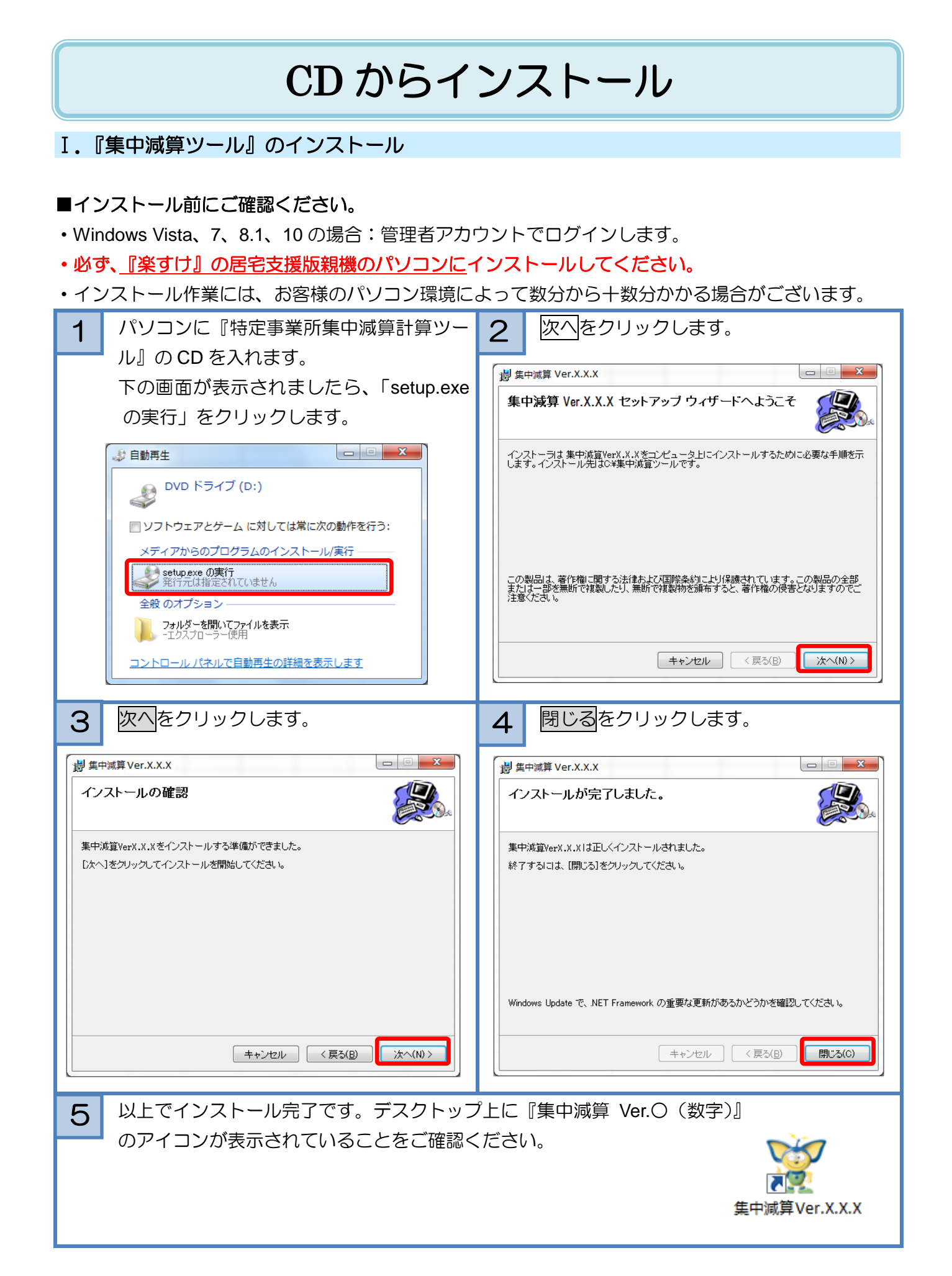

# 操作手順のご案内

#### Ⅰ.『集中減算ツール』の起動

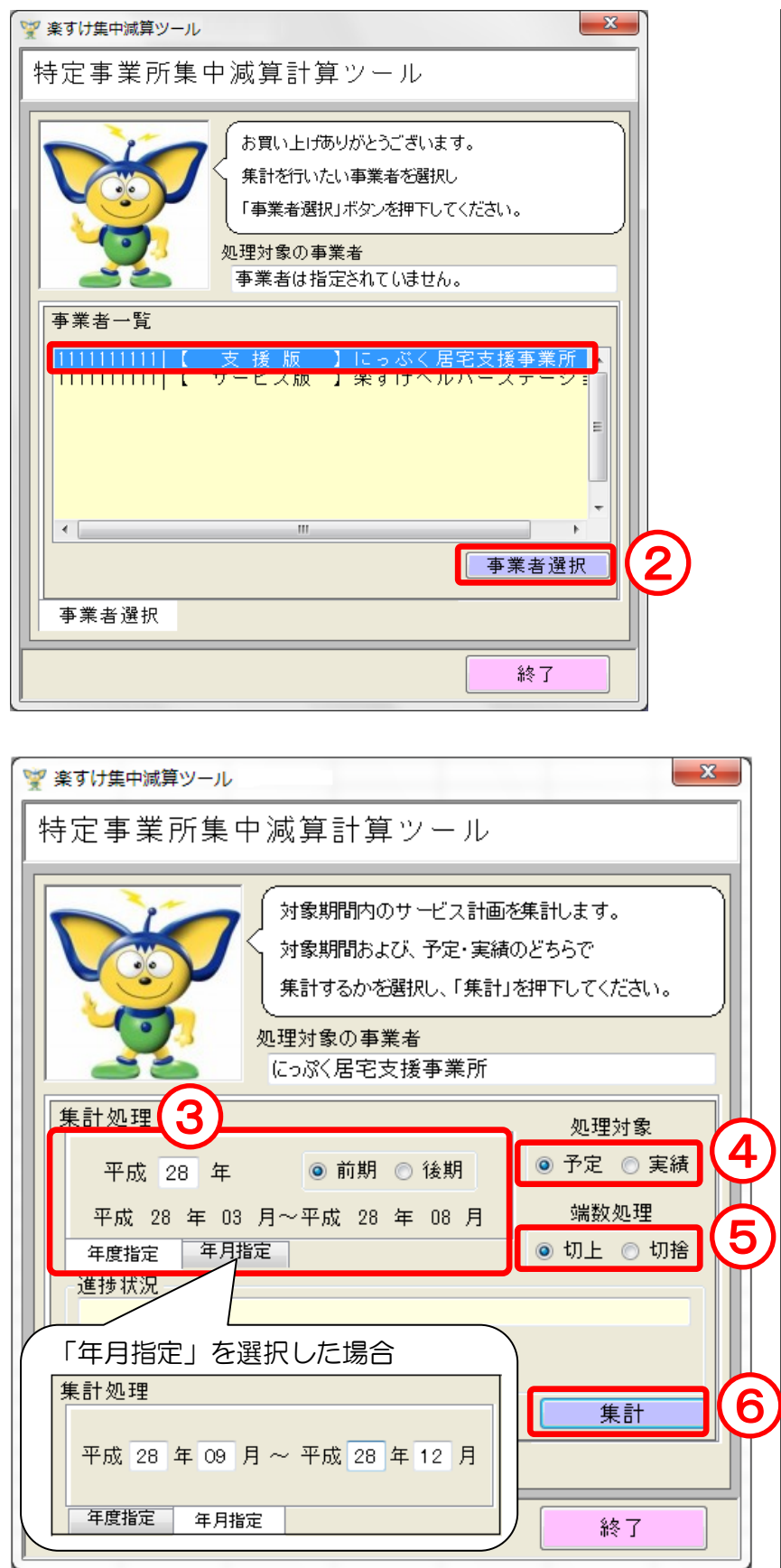

- ① アイコンをダブルクリックし て、『集中減算ツール』を起動 します。
- ② 支援版の事業者名をクリック して事業所選択をクリックし ます。
- ③ 集計したい期間を設定します。 ・「年度指定」…3 月~8 月を"前 期"、9 月~2 月を"後期"とし 6 ヶ月単位で集計します。

・「年月指定」…最短 1 ヶ月~ 最長 6 ヶ月単位で、任意の月を 集計します。

- ④ 「予定/実績」を選択します。 「予定」を選ぶと月間ケアプラ ンの予定欄を集計し、「実績」 を選ぶと実績欄を集計します。 ※自事業者設定の請求欄が予 定の場合は、通常「予定」を選 択します。
- ⑤ 「切上/切捨」を選択します。 割合の"%"を計算する際、小数 点第二位を切上げるか切捨て るかを選択します。

⑥ 集計をクリックします。

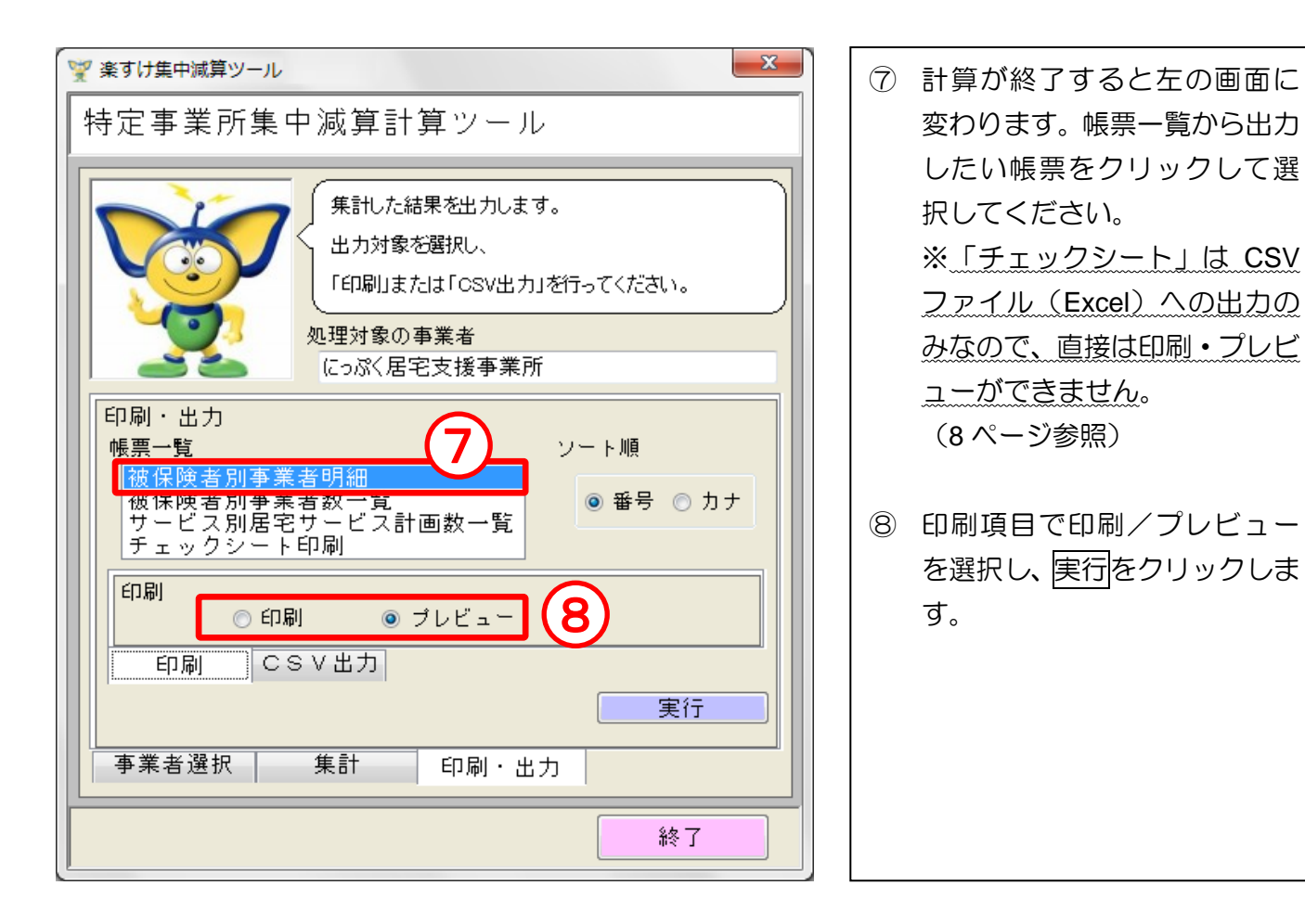

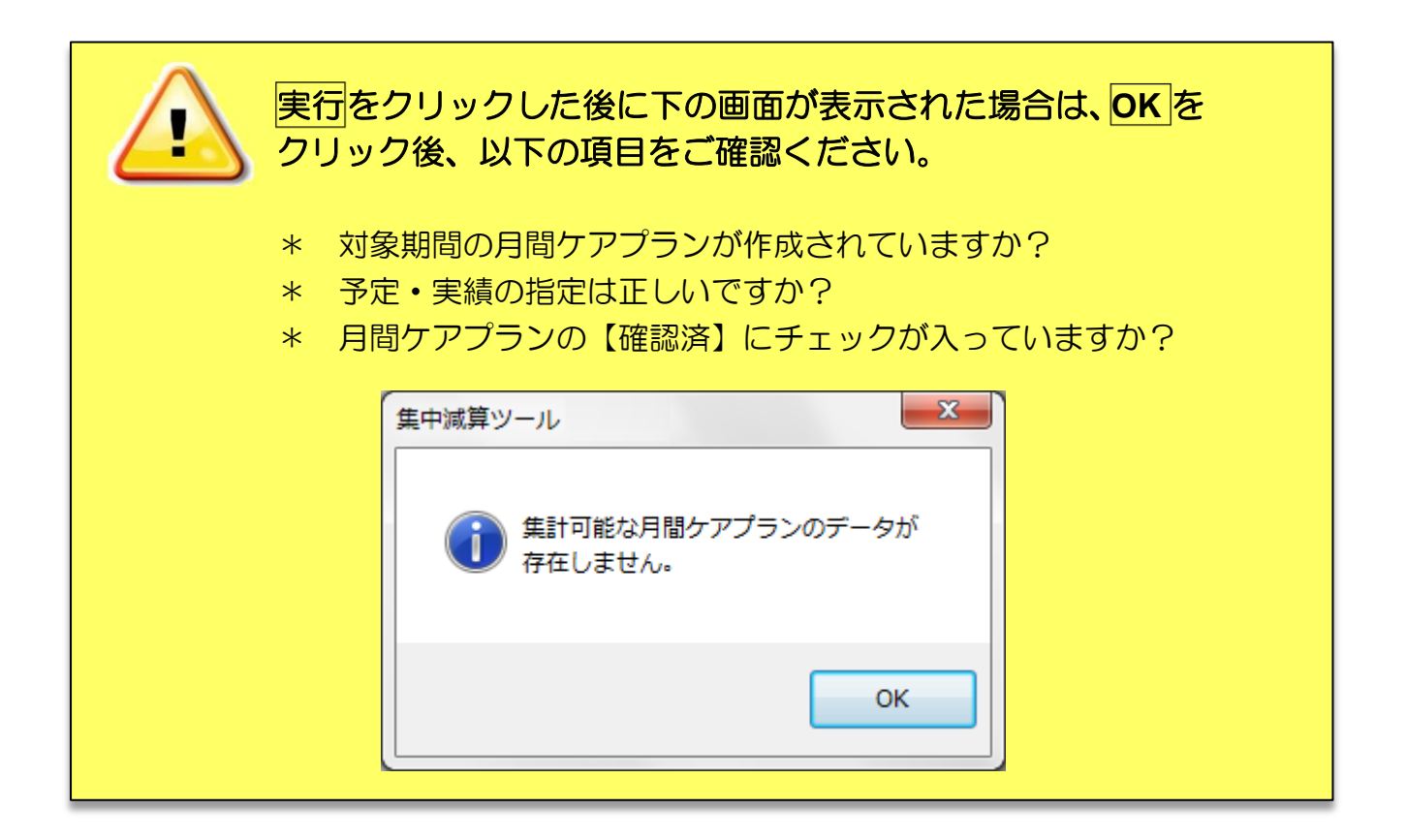

# 各帳票の見方について

#### ◆ 被保険者別事業者明細 ◆

サービス大分類ごとに、サービス事業所別で月間ケアプランに登録されている被保険者の名前と人数を 表示します。同一法人のサービス事業所がある場合の確認にお使いください。

#### ご注意!

月間ケアプランに登録されている複数のサービス事業所が同一法人 .... の場合、「サービス大分類ごとの件数」 は本来"1 件"としてカウントします。しかし『楽すけ』では法人情報は持っていないため、法人ごとのカ ウントはできません。お手数ですが、お客様ご自身でこの帳票を用いてご確認ください。

#### (例)「楽すけヘルパーステーション」と「楽すけケアサービス」が同一法人である場合

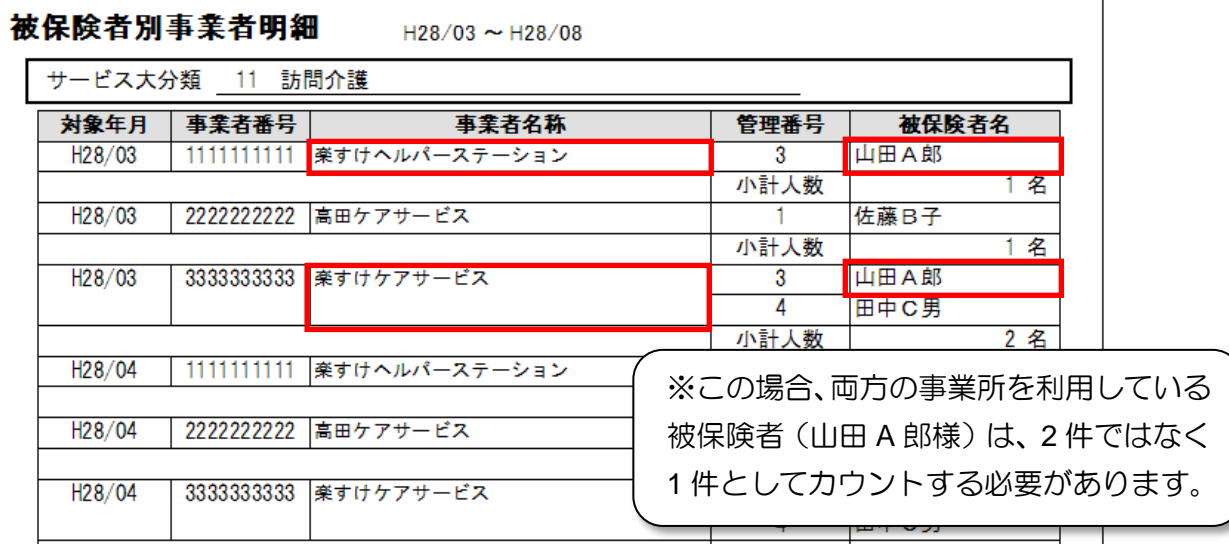

#### ◆ 被保険者別事業者数一覧 ◆

サービス大分類ごとに、被保険者別で月間ケアプランに登録されているサービス事業所の件数を表示し ます。複数のサービス事業所を利用していれば、下図の 神内のように件数が 2 件以上で表示さ れます。

ただし、同一法人からサービス提供されている可能性がありますので、上記『被保険者別事業者明細』 でどの事業所のサービス提供かをご確認ください。

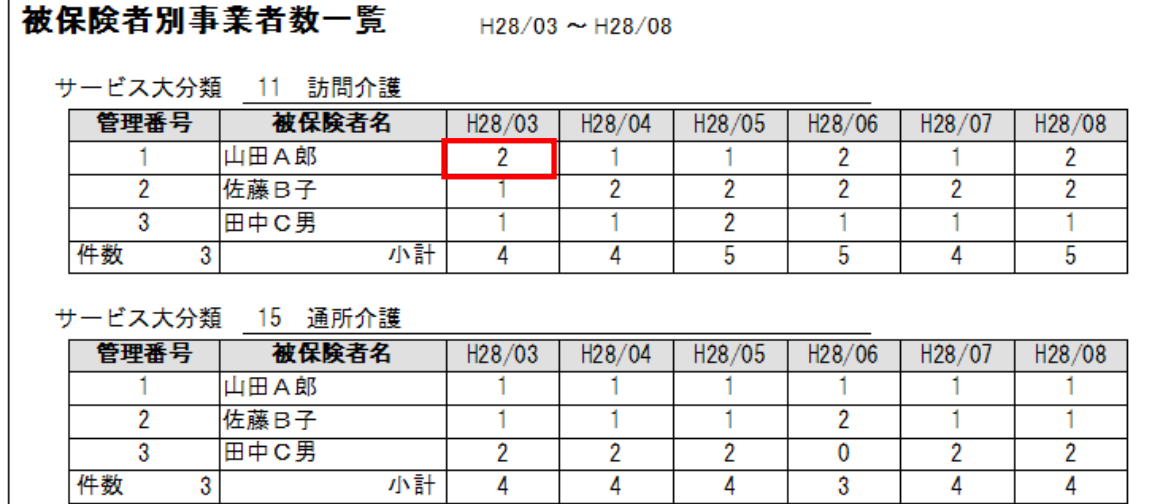

#### ◆ サービス別居宅サービス計画数一覧 ◆

サービス大分類ごとに、計画数の合計に対して、各サービス事業所の占める割合をパーセントで表示し ます。

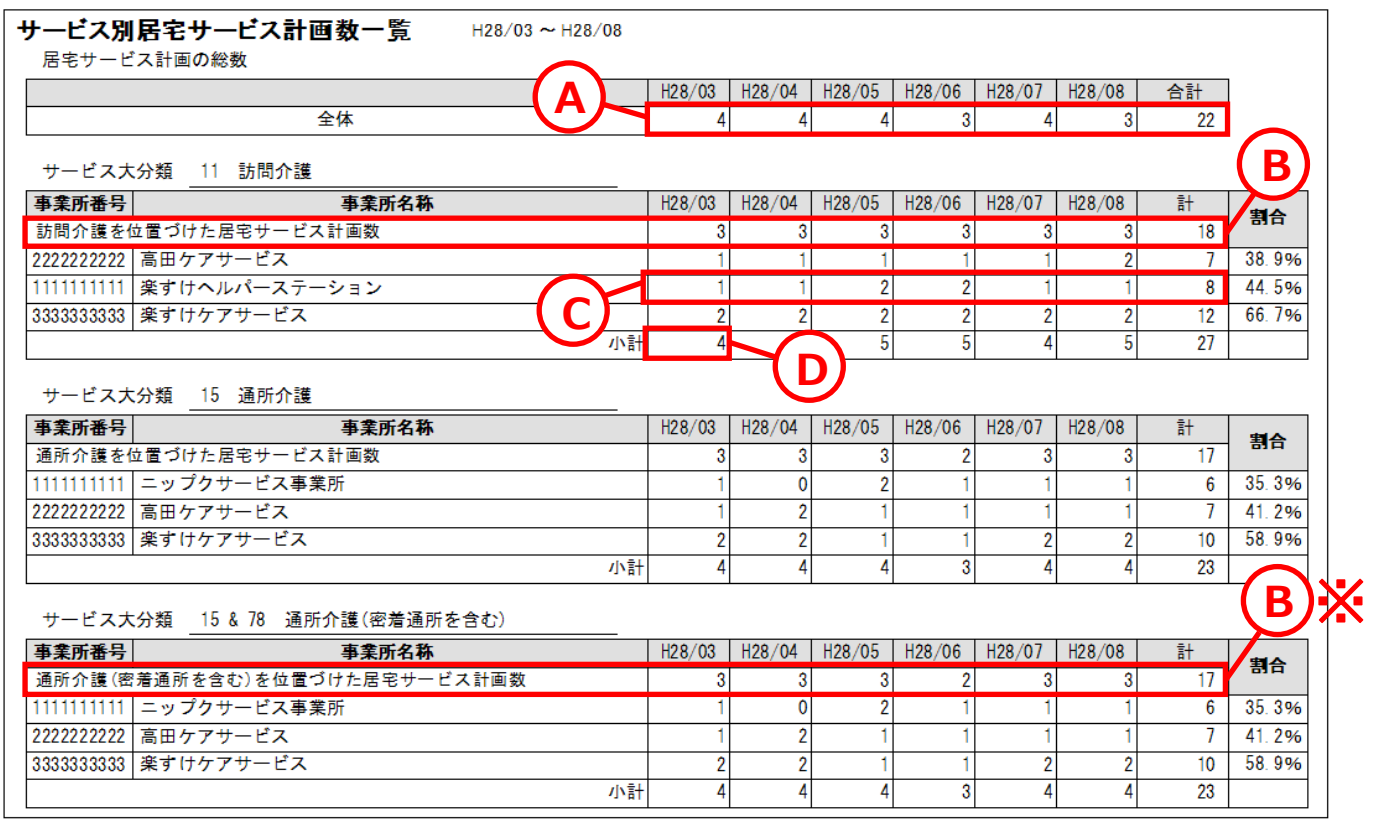

#### A「全体の居宅サービス計画の総数」

サービスの数や種類に関係なく、月間ケアプラン毎に"1 件"としてカウントされます。 要支援と事業対象者の方の月間ケアプランも含まれます。

#### B「〇〇(サービス大分類)を位置づけた居宅サービス計画数」

各サービスが登録されている月間ケアプラン毎に"1 件"としてカウントされます。 ※15&78 通所介護(密着通所を含む)の場合は、通所介護または密着通所が登録されている月間 ケアプラン毎に 1 件としてカウントします。1 つの月間ケアプランにどちらのサービスも登録され ている場合であっても 1 件としてカウントします。短期入所療養介護の場合も同様の考え方です。

#### C「事業所ごとの居宅サービス計画数」

各事業所のサービスが登録されている月間ケアプラン毎に"1 件"としてカウントされます。 ただし、1つ(1名)の月間ケアプランに同じ事業所のサービスが複数存在していても"1件"として カウントされます。

#### D「事業所ごとの居宅サービス計画数の小計」

小計は、B の「○○を位置づけた居宅サービス計画数」とは異なる場合があります。

(例)「訪問介護を位置づけた居宅サービス計画数」は、H28 年 3 月分は訪問介護の利用者が山田 A 郎様・佐藤 B 子様・田中 C 男様の 3 名なので 3 件となります(5 ページ参照)。一方、「事業 所ごとの居宅サービス計画数の小計」は、山田 A 郎様が「楽すけヘルパーステーション」と 「楽すけケアサービス」の両方をご利用されているので、1+1+2 で合計 4 件となります。

#### ◆ チェックシート (参考様式) ◆

監査時に提出する様式を模した帳票です。

「サービス別居宅サービス計画数一覧」で最も割合の高かった事業所を表示します。

ご注意!

 $\blacksquare$ 

この様式は、あくまでも参考としての様式です。各都道府県の指定した様式と細部が異なりますので、 必ず各都道府県の様式に内容を転記し、そちらを提出してください。

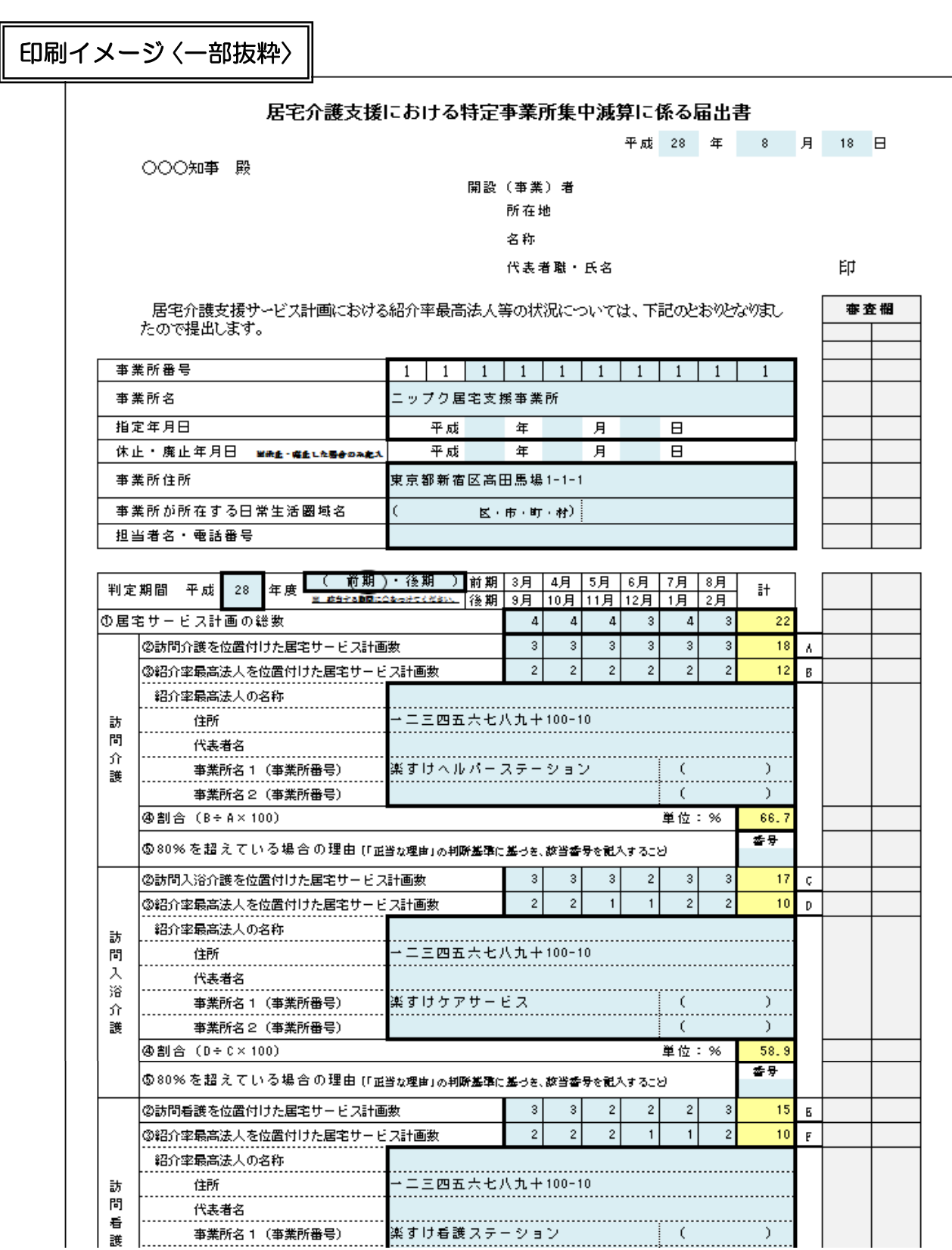

#### ◆ チェックシートの印刷方法 ◆

チェックシートを CSV ファイル(Excel)に出力する手順をご案内いたします。

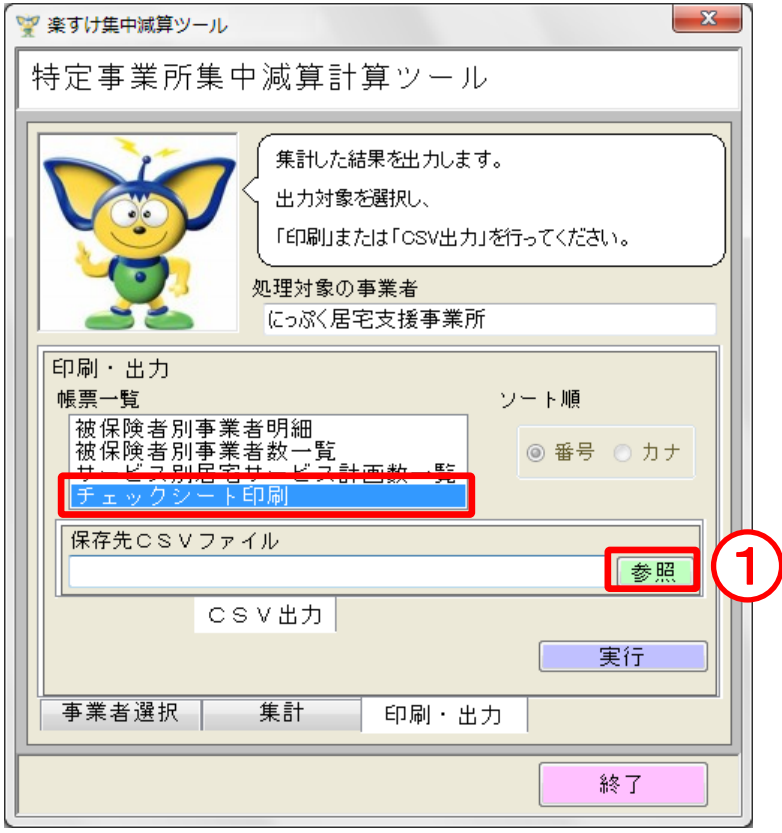

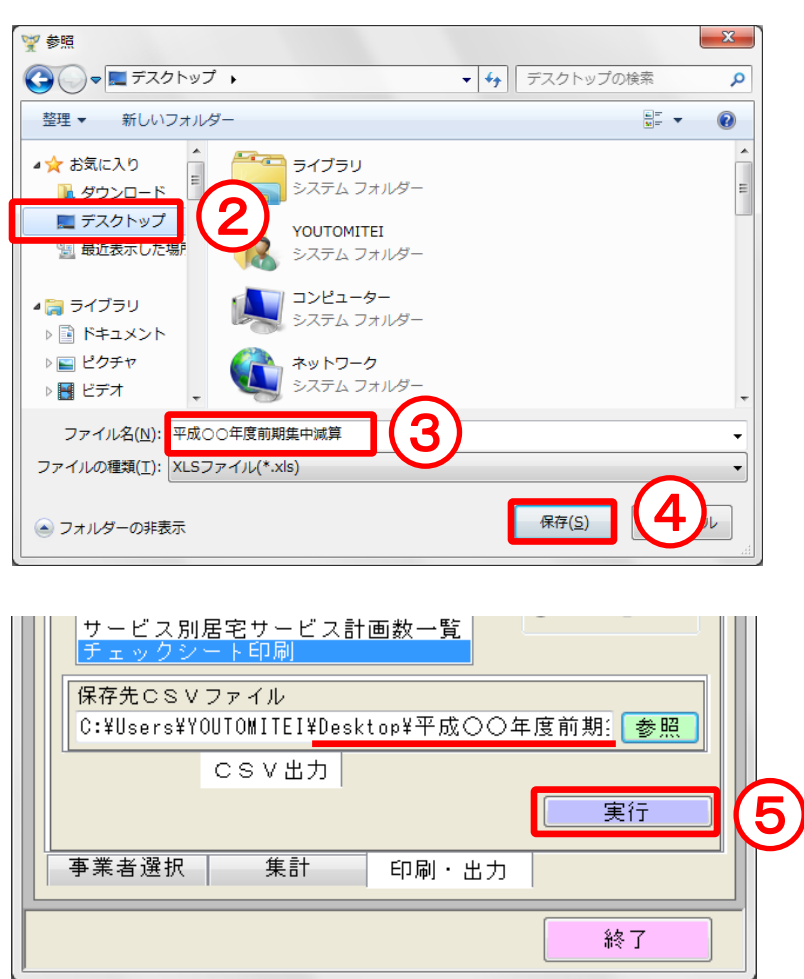

- ① 帳票一覧から「チェックシート 印刷」を選択し、参照をクリッ クします。
- ② 参照画面が開きますので、保存 する場所を選択します。 (例)保存先:デスクトップ
- ③ ファイル名を入力します。
- ④ 保存をクリックします。
- ⑤ 「保存先 CSV ファイル」の欄 に保存先とファイル名が表示 されますので、実行をクリック します。 ※保存先及びファイル名を変 更したい場合は、再度参照をク リックして入力してください。
- ⑥ 指定した保存場所に Excel 形式 で出力されますので、通常の Excel ファイルと同様に印刷し てください。

### 『楽すけ』ヘルプデスク

### 03-5292-4322

※ユーザー様専用フリーダイヤルの番号は、サポート契約書またはご利用案内書に記載されております。

【電話受付時間】 平日 10:00~18:00 土曜 10:00~15:00

(日・祝祭日はお休みをいただいております)

【メール・FAX】 24 時間受付(ご返答は営業時間内となります)

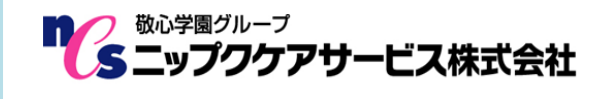

〒169-0075 東京都新宿区高田馬場 2-14-9 明芳ビル 4F (代表)TEL 03-5287-5855 FAX 03-5287-5850 楽すけホームページ http://www.nippku.com お問い合わせメールアドレス support@nippku.com